# 表計算ソフト Microsoft Excel

### 1. Excelの基本操作

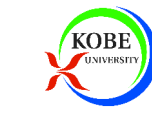

### 今回の学習目標

### ▶Excelの基本操作を学びます

- データ入力
- 罫線
- –– 印刷

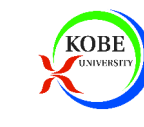

### 本日の課題

▶授業で作成した作品を提出してください

- 電子メールに添付して提出します
- \_ vlcv (Lvcol<del>V</del>建) とDI)Lの而き xlsx(Excel文書)とPDFの両方を提出します
- \_ 作 55 | . た 丰 今 休 が | ぺ ミ冫! ド ||\/ 丰 乙 上 イ 、 ! ド ヨ!! 作成した表全体が1ページに収まるように調整すること

【提出先】

hjmr@opal.kobe-u.ac.jp

【メールの件名】

IT課題「Excel1」

【提出期限】

2008年6月30日(月)17:00

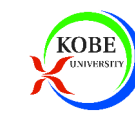

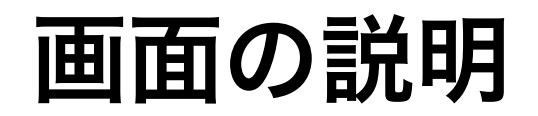

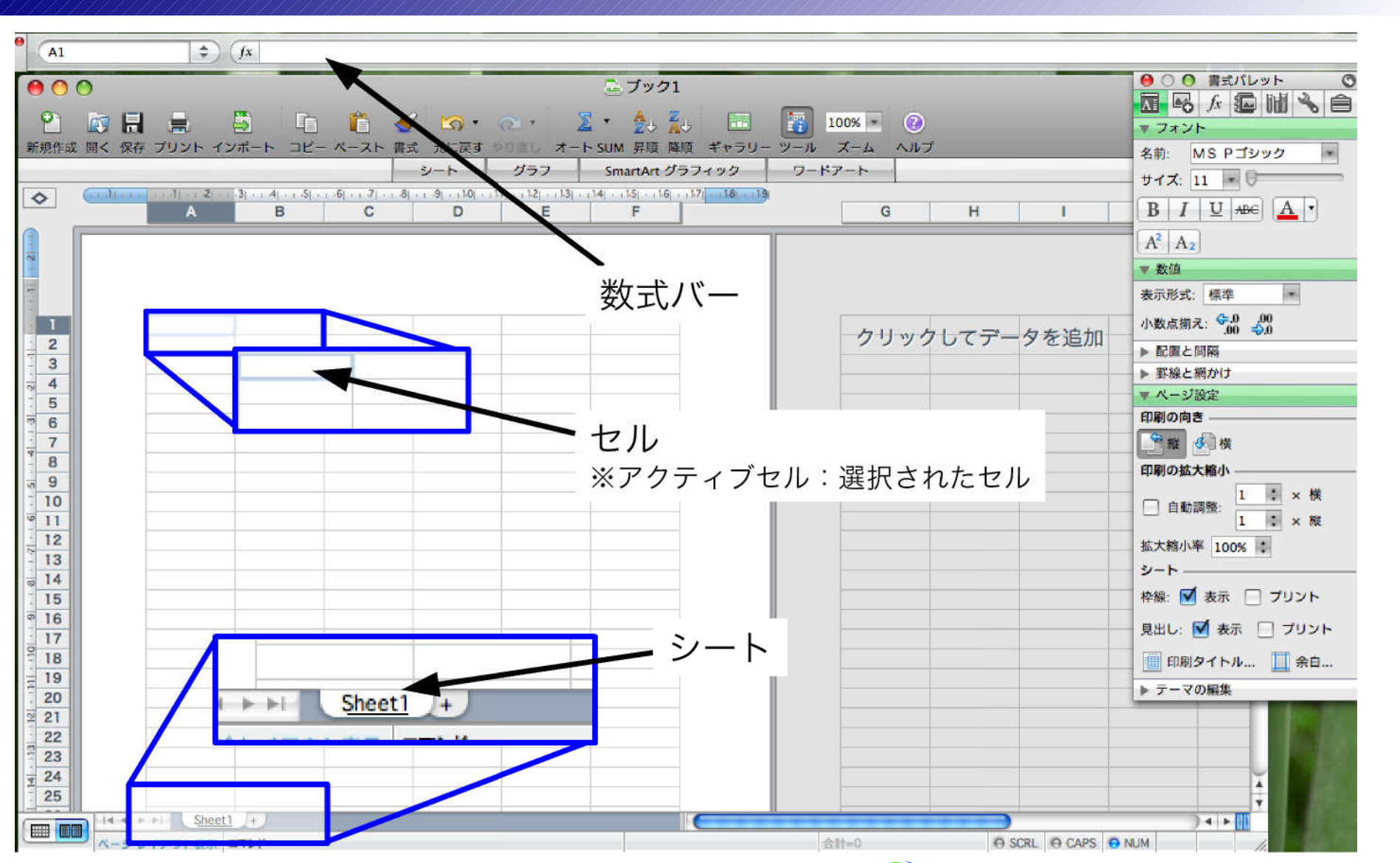

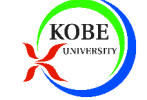

セルへの入力・修正

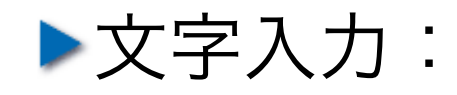

- 十7 川 . 乙 セルをマウスでクリックして選択
- そのまま文字入力
- ▶選択セルの移動:
	- –- 矢印キー, [Tab](右), [Shift]+[Tab](左)

▶値の修正:

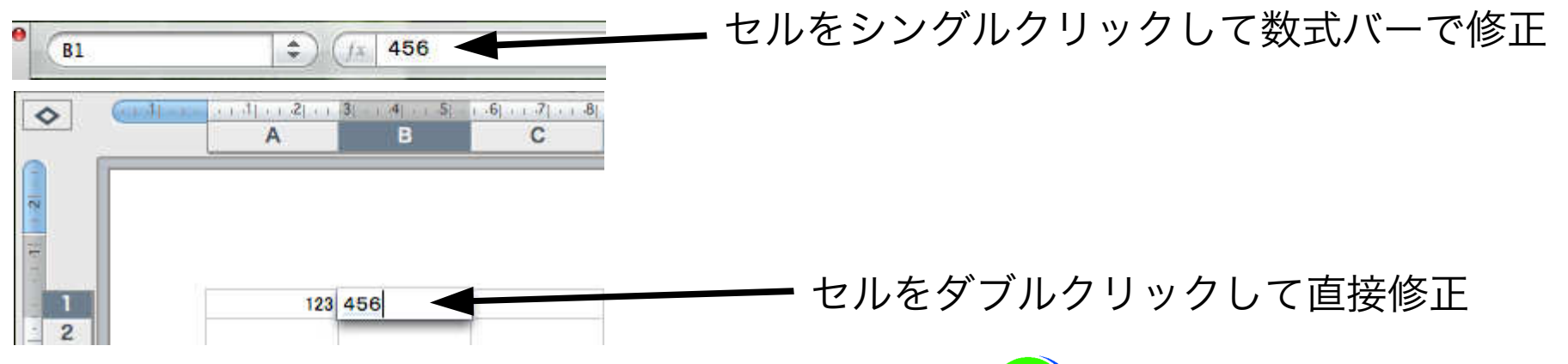

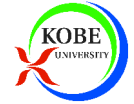

## セルの値の削除

## ▶セルを選択して[Delete]キー ※)マウスでドラッグして複数選択しても良い

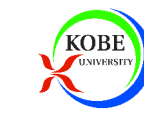

演習1

#### ▶以下のデータを入力しましょう

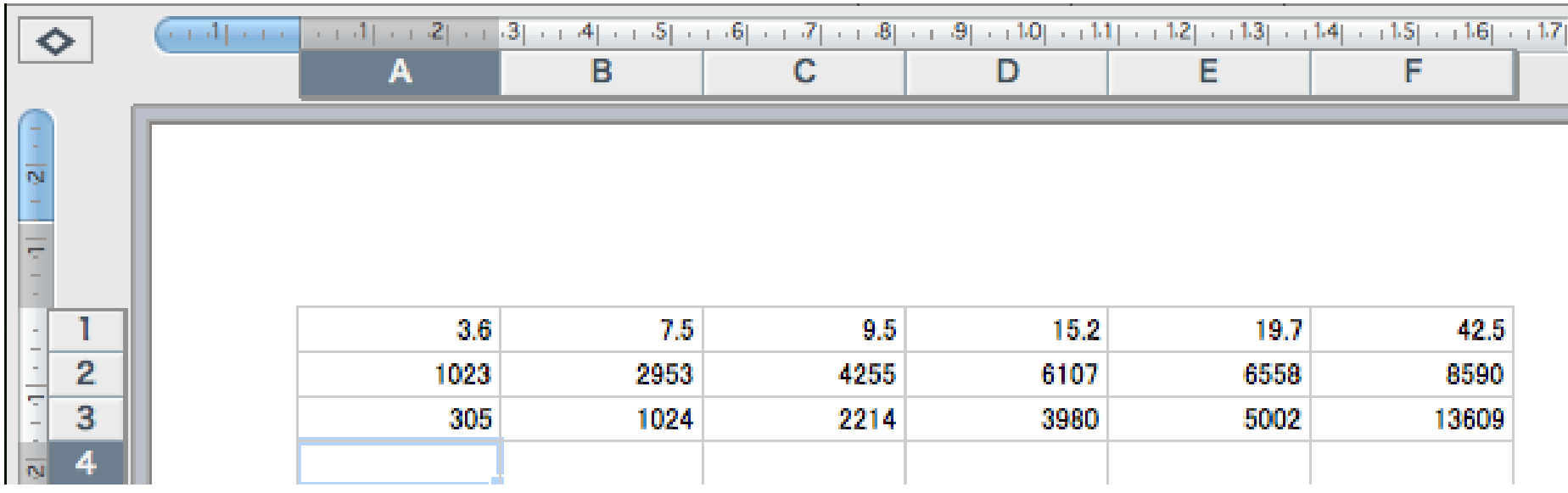

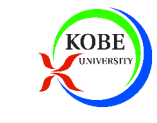

# フィル

オートフィル 1)範囲をドラッグで選択 2)「編集」→「フィル」 連続データによるフィル 1)2個分のデータを入力2)右下角をドラッグ

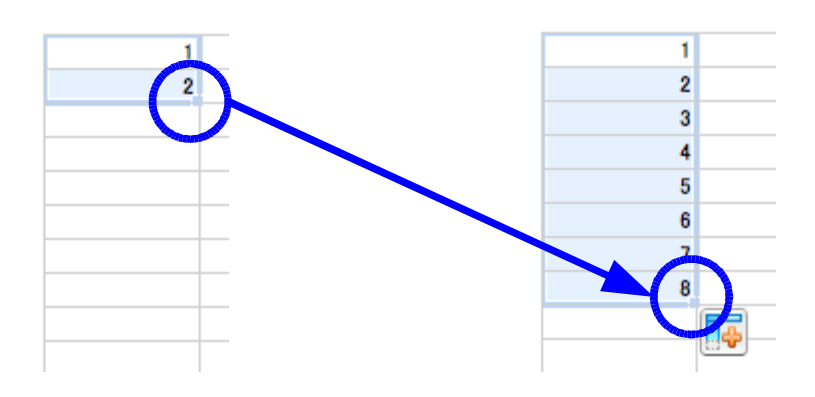

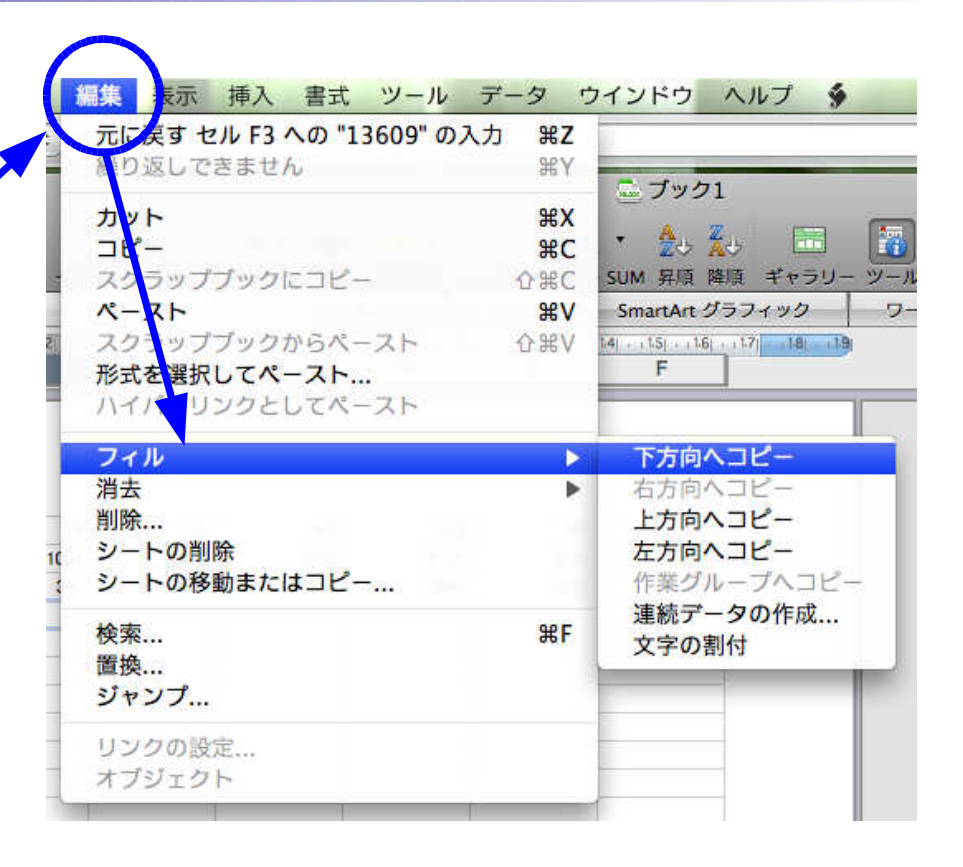

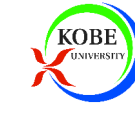

セルのコピー・移動

ドラッグで領域を選択して・・・コピー

- [Cmd]+[c]でコピー,[Cmd]+[v]で貼り付け
- [Opt]を押しながら枠をドラッグ

移動

- [Cmd]+[x]で切り取り,[Cmd]+[v]で貼り付け
- \_ 枕をドラック (マウフカニソ川がキの形にか 枠をドラッグ(マウスカーソルが手の形になる)

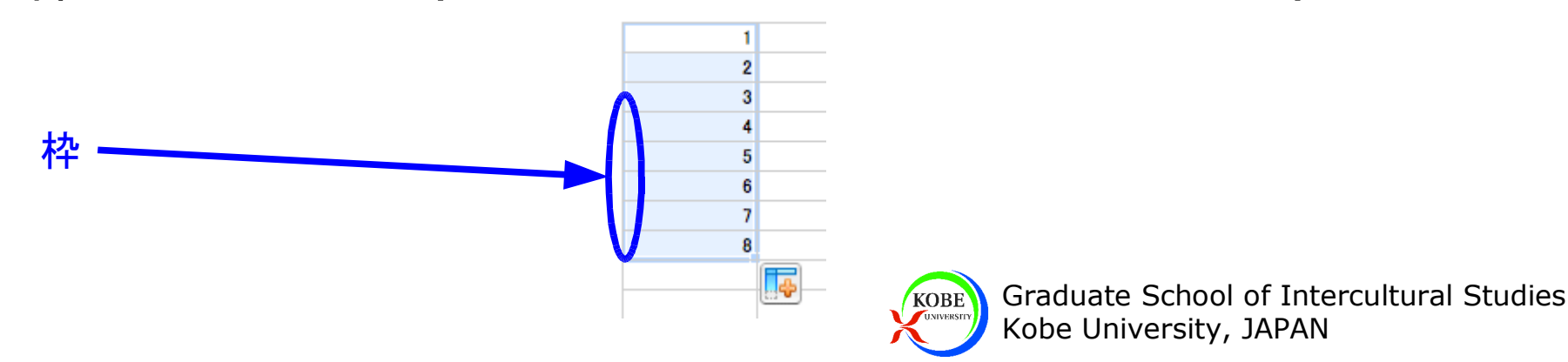

行単位でのコピー・移動

- 行・列をドラッグで選択して・・・コピー
	- [Cmd]+[c]でコピー,[Cmd]+[v]で貼り付け
	- [Opt]を押しながら枠をドラッグ

### 移動

- [Cmd]+[x]で切り取り,[Cmd]+[v]で貼り付け
- 枠をドラッグ

行の選択

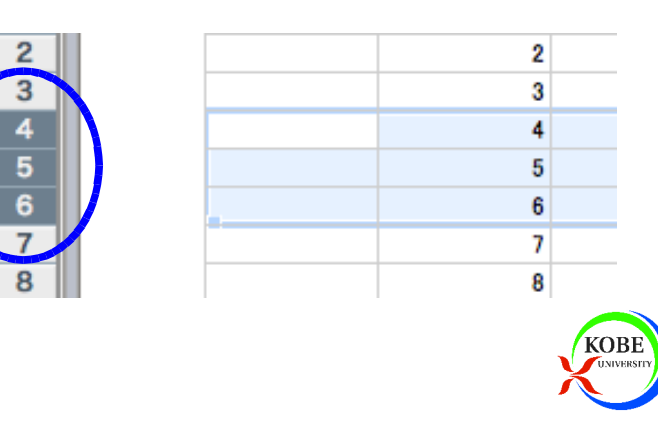

## 行・列の挿入

#### 「挿入」→「行(列)」

→ 選択している行(列)の上(左)に挿入される

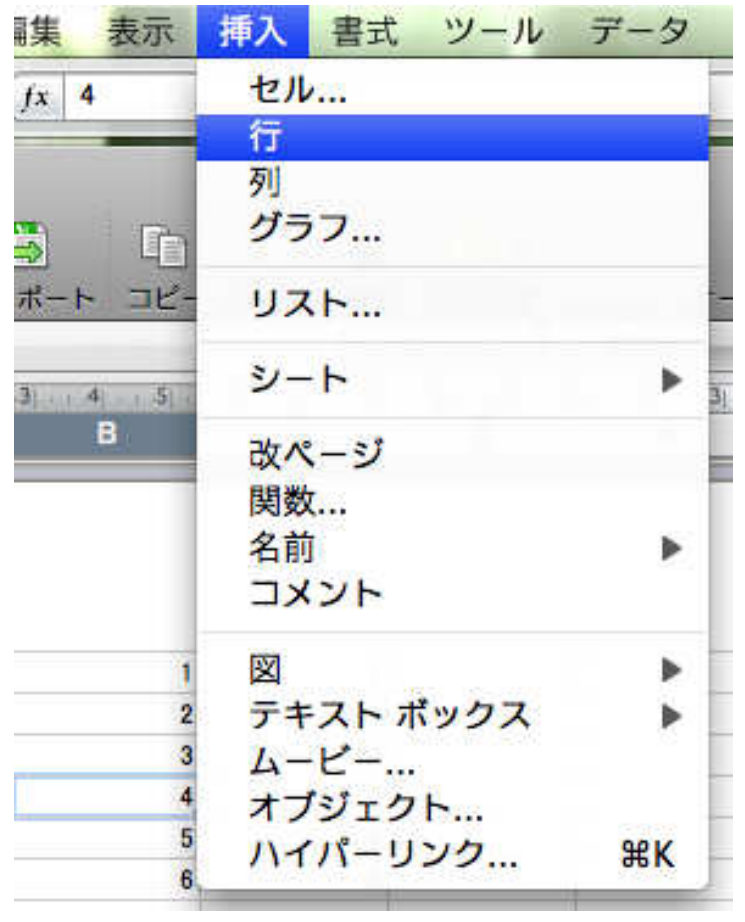

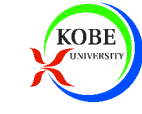

演習2

#### ▶以下のように変更しよう

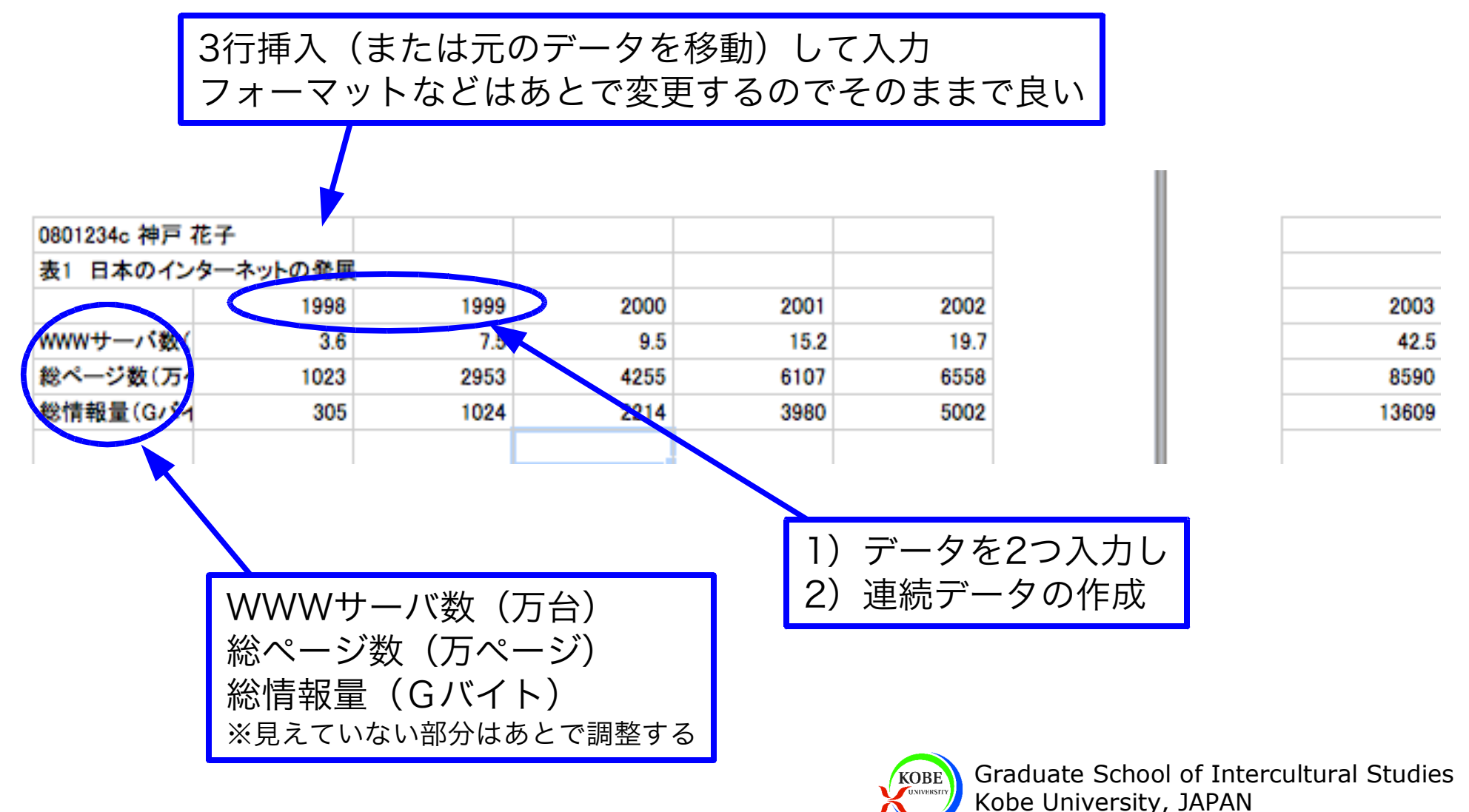

### セルの書式変更

## ▶データに合わせて表示形式を設定 1)セルを選択2)書式パレットで書式を変更

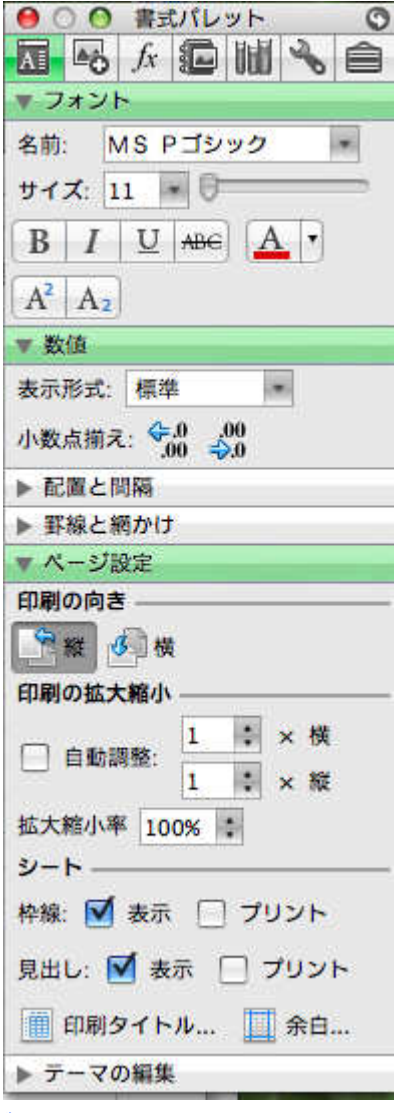

**KOBE** 

## セルの書式変更:配置と間隔

## ▶セル内でのデータ位置(左右,上下,中央) ▶向き(縦書き,横書きなど) セルの結合,折り返し

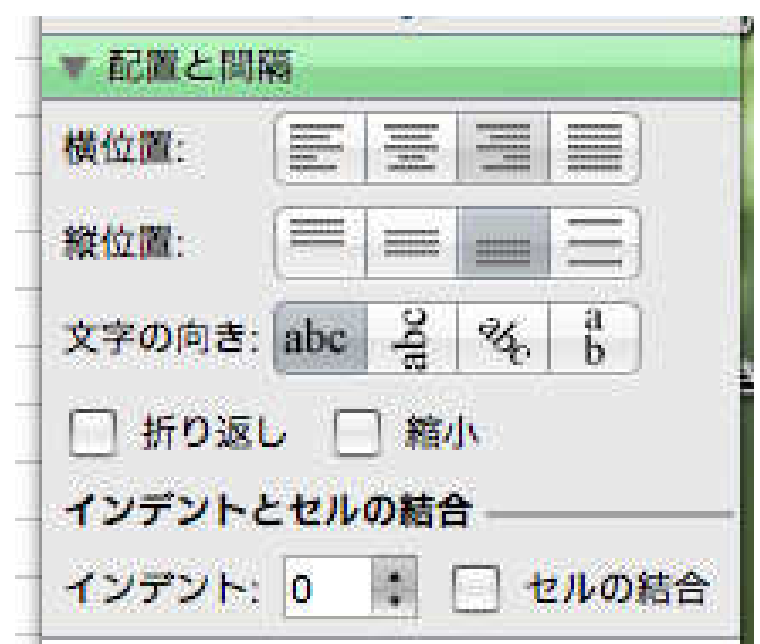

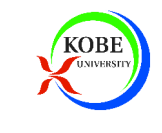

## 行の高さ・列の幅の変更

#### 方法1)「書式」メニューから変更

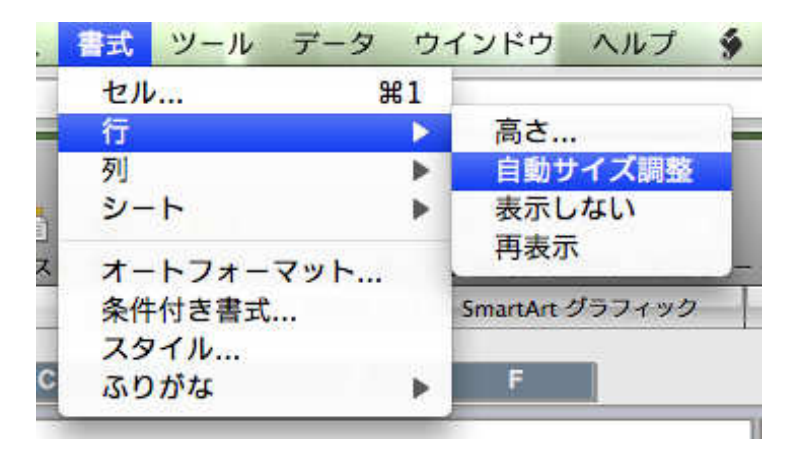

方法2)行や列の境界をドラッグ

\_ 拮史を々つⅡ.クⅡ.wクすくと 境界をダブルクリックすると自動で最大値にフィット

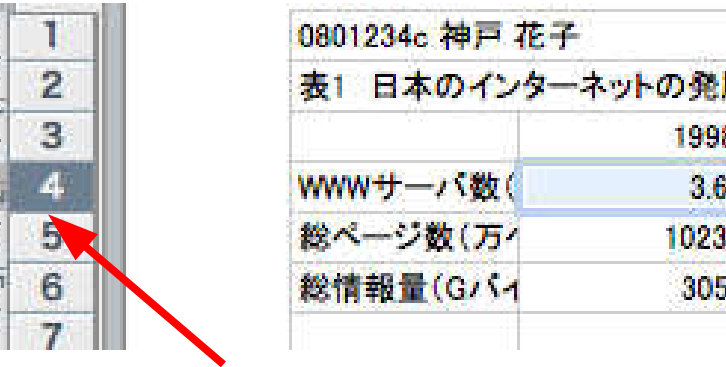

この境界をドラッグ

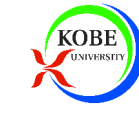

### セルの結合

1)セルを選択

2)書式パレットから「セルの結合」を選択

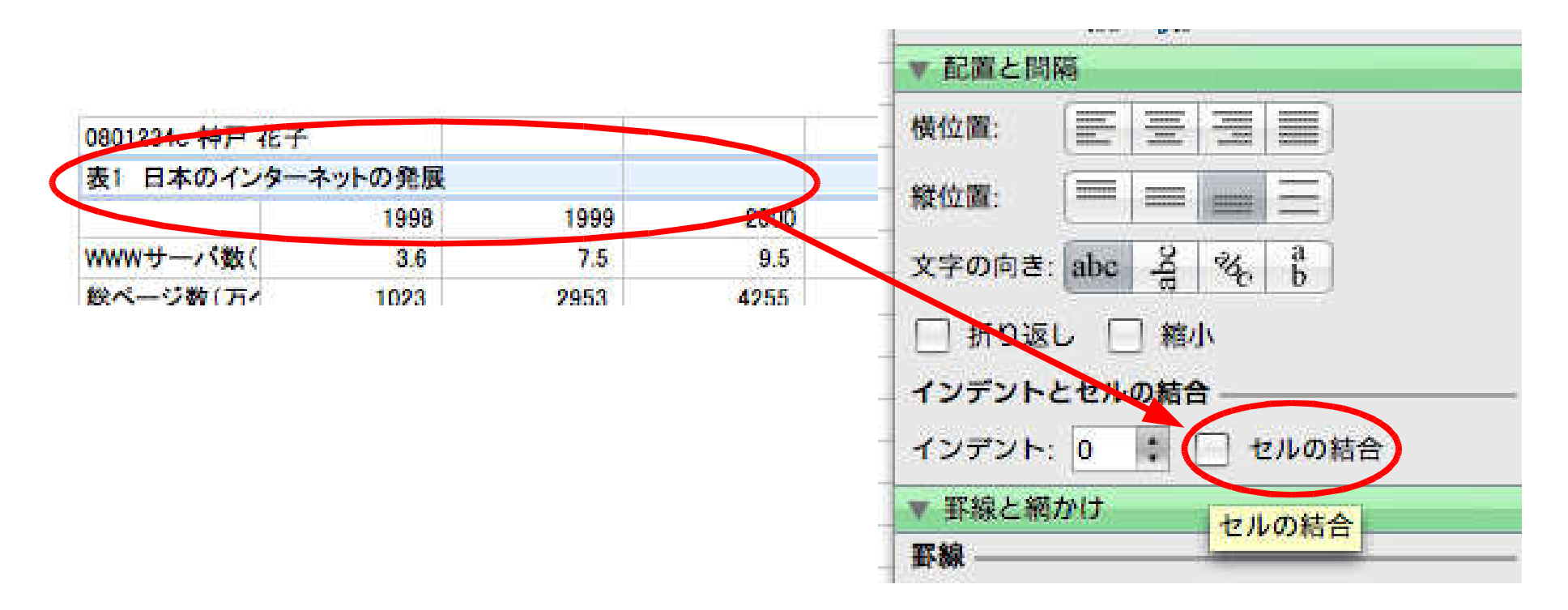

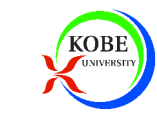

## セルの書式変更:罫線

### 1)セルを選択

### 2)書式パレットの「罫線と網掛け」から設定

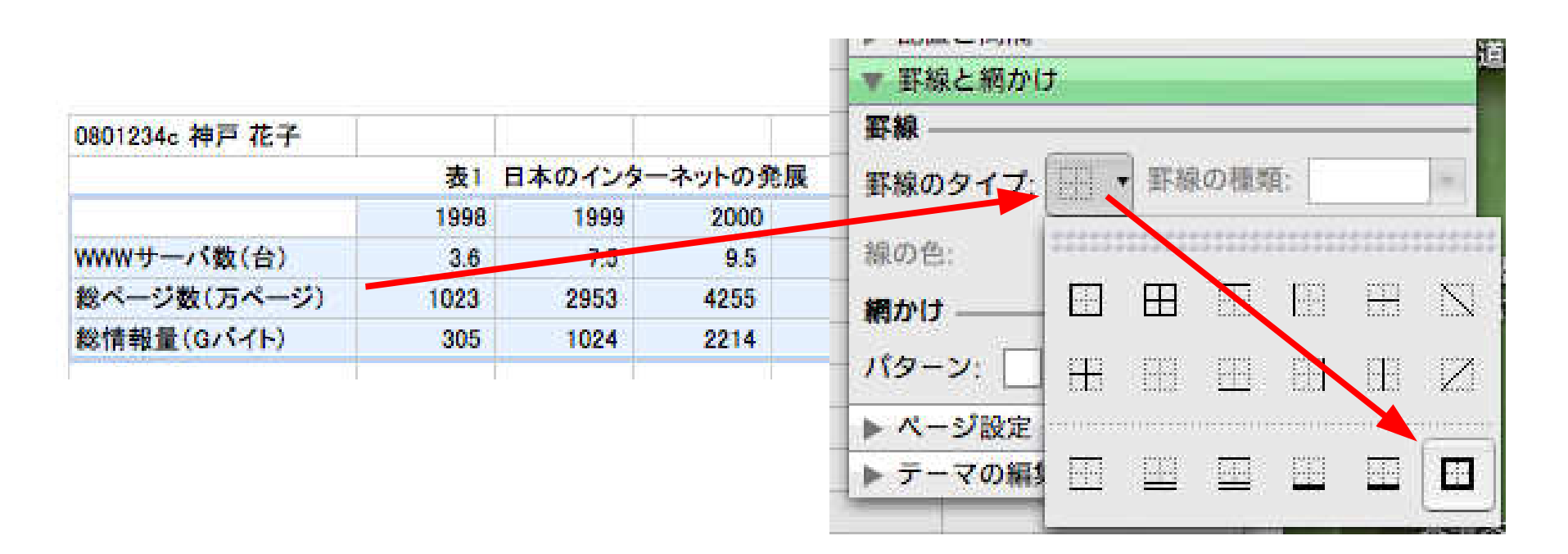

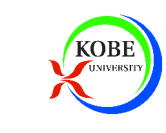

演習3

#### ▶以下のように表を完成させる

- –左上に学番・氏名を入力
- タイトルけま今休の中 タイトルは表全体の中央(セル結合+中央揃え)
- –罫線

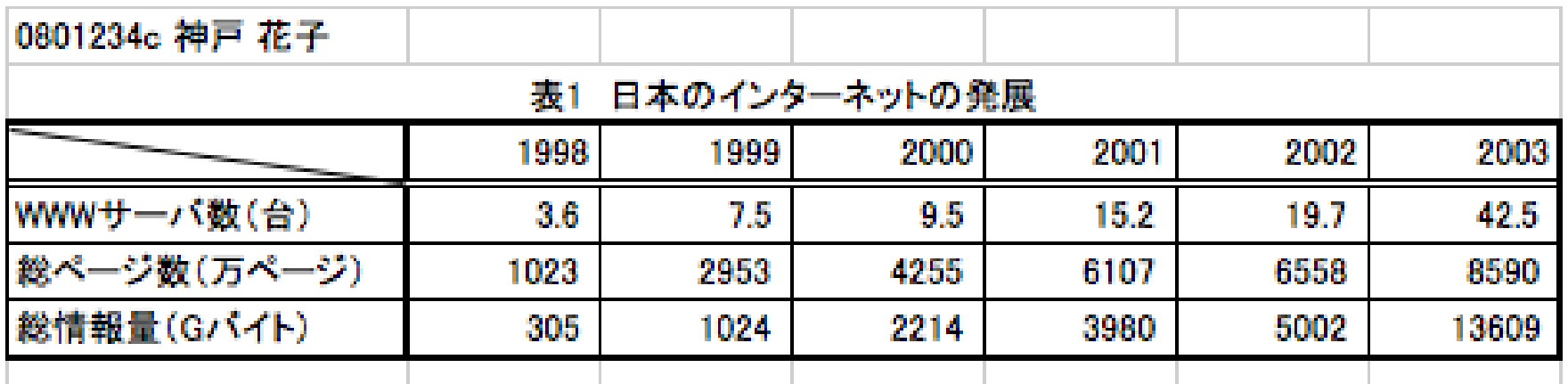

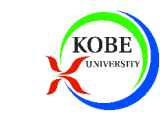

印刷

- 1) 印刷範囲の設定
- 2)ページ設定
- 3)印刷プレビュー
- 4) 印刷

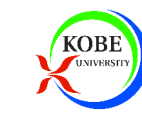

## 印刷範囲の設定

### 1)印刷範囲のセルを選択

### 2)「ファイル」メニューから「プリント範囲」を指定

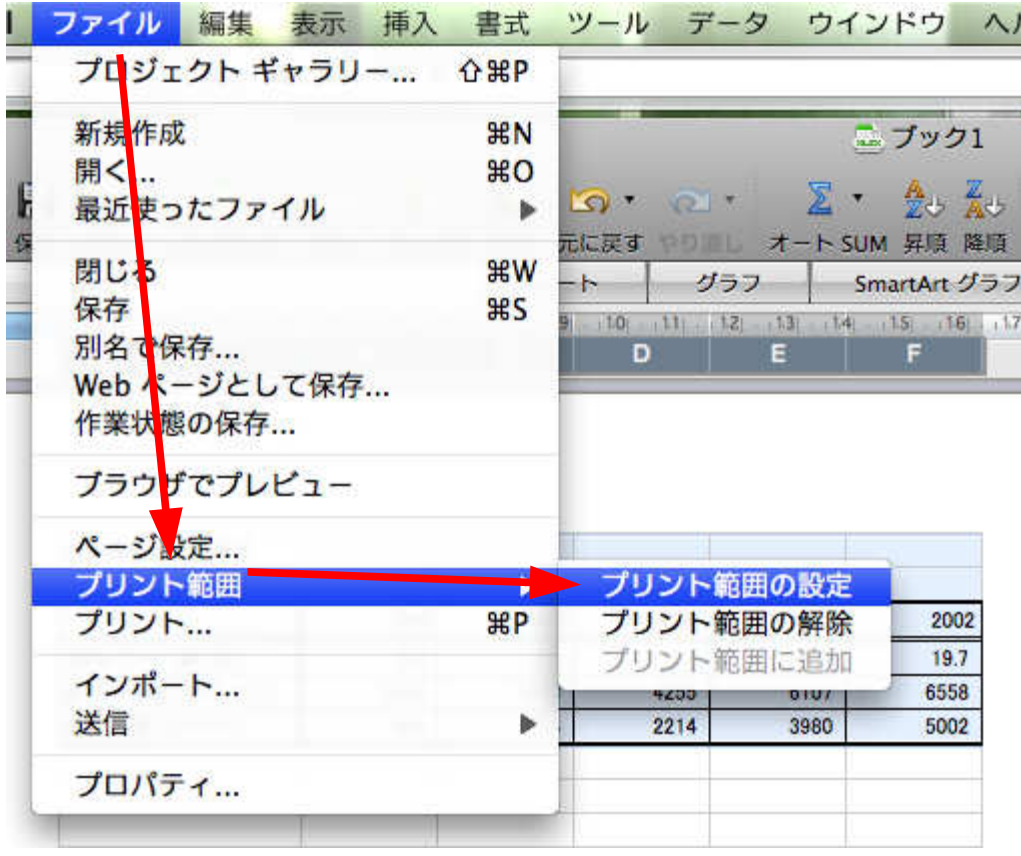

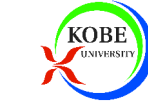

ページ設定

#### ▶印刷範囲を1ページに納めたい場合

- 縦・横を1ページに設定

表が横⻑の場合は用紙を横向きにするのも良い

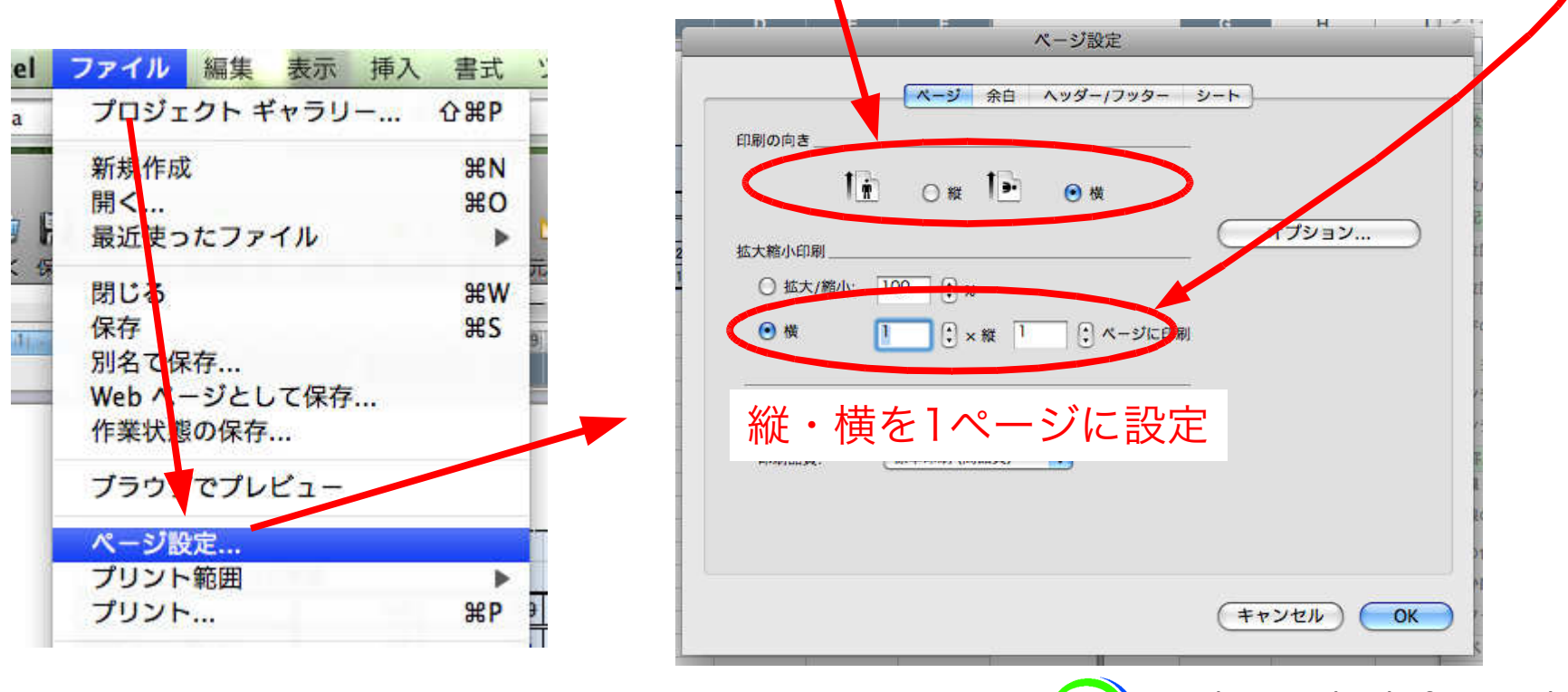

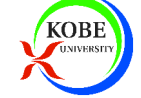

## 印刷プレビューと印刷

### 「ファイル」メニューの「プリント」から実行

#### ※基本的にはWordと同じ

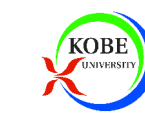